# Foko an Dritte senden - Übersendungsanschreiben

Hauptseite > Zwangsvollstreckung > Foko an Dritte senden > Foko an Dritte senden -Übersendungsanschreiben

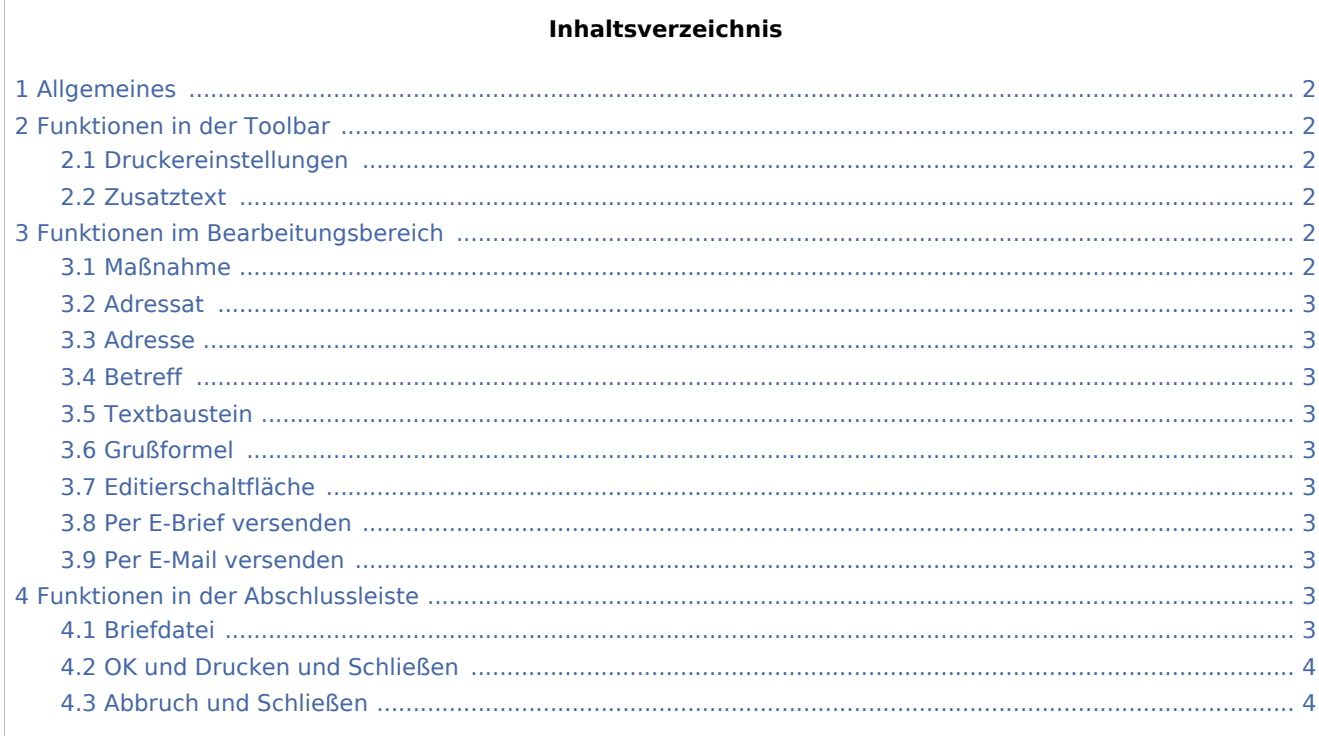

## <span id="page-1-0"></span>Allgemeines

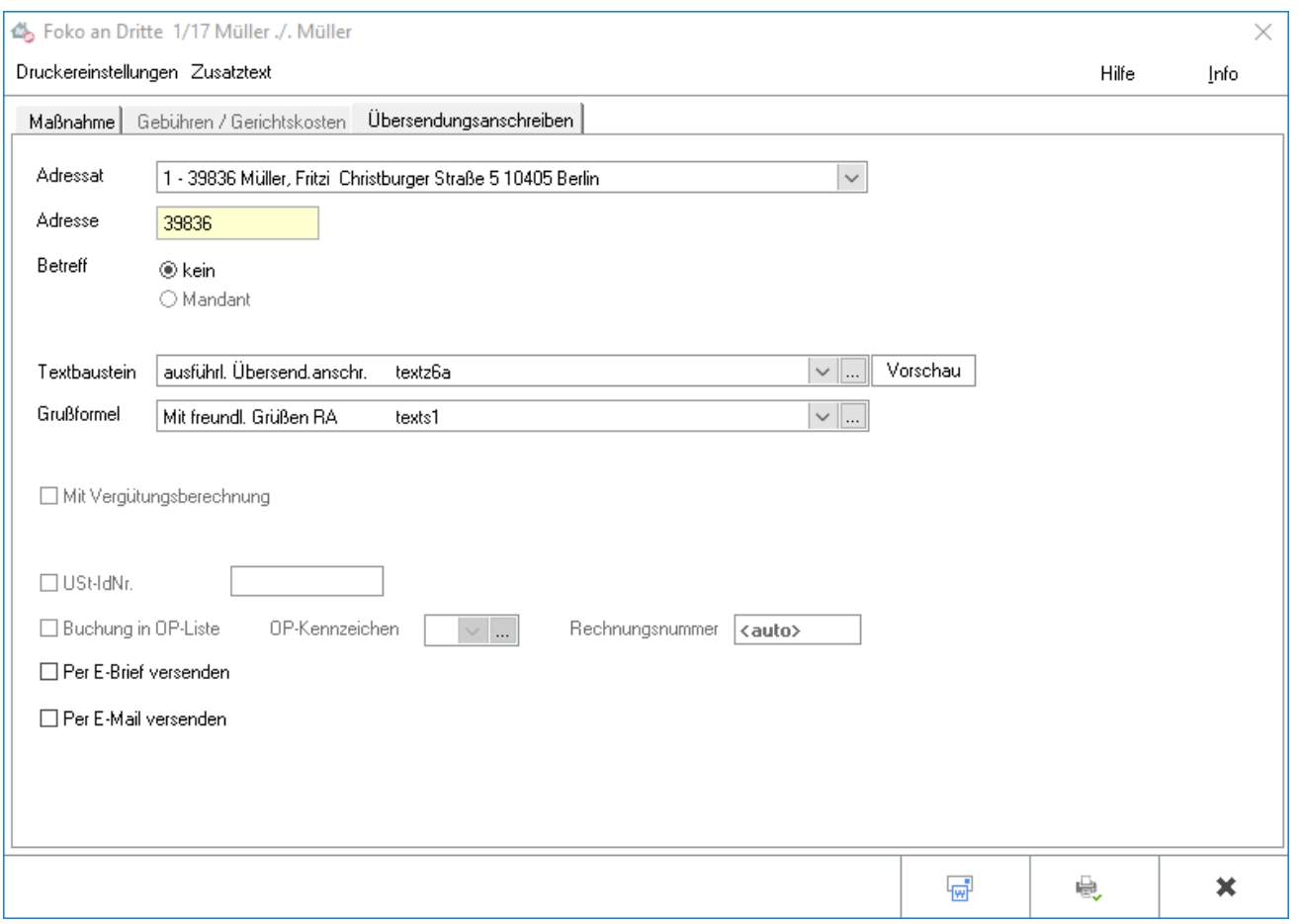

## <span id="page-1-1"></span>Funktionen in der Toolbar

#### <span id="page-1-2"></span>Druckereinstellungen

Die [Einstellungen](https://onlinehilfen.ra-micro.de/index.php/Foko_an_Dritte_senden#Druckerwahl) für den Drucker können Sie vor dem Druck aus den einzelnen Programmfunktionen heraus einsehen und für den Einzelfall Festlegungen treffen, die von den Grundeinstellungen abweichen.

#### <span id="page-1-3"></span>**Zusatztext**

An jede Maßnahme kann ein [Zusatztext](https://onlinehilfen.ra-micro.de/index.php/Foko_an_Dritte_senden#Zusatztext.2FAnspruchsbezeichnung) angefügt werden. Für das Einfügen von Zusatztexten können Standardtexte angelegt und diese in *ZVZUSATZ.msk* aufgenommen werden. Dies geschieht mit der Programmfunktion *Standardtexte*.

## <span id="page-1-4"></span>Funktionen im Bearbeitungsbereich

#### <span id="page-1-5"></span>Maßnahme

#### Registerkarte [Maßnahme](https://onlinehilfen.ra-micro.de/index.php/Foko_an_Dritte_senden)

## <span id="page-2-0"></span>Adressat

In dieser Auswahlliste wird der Adressat ausgewählt, an den das Übersendungsanschreiben gesendet werden soll.

## <span id="page-2-1"></span>Adresse

Die Adressnummer des Adressaten wird eingegeben, an den das Übersendungsanschreiben gesendet werden soll. Es besteht auch die Möglichkeit, durch Eingabe der Anfangsbuchstaben des Namens und nachfolgender Bestätigung mit  $\left| \leftarrow \right|$  die gewünschte Adressnummer ermitteln zu lassen.

#### <span id="page-2-2"></span>Betreff

Aus der Liste wird ein Betreff ausgewählt. Wenn der Fokus auf dieser Liste steht und "Einfg" gedrückt wird, wird die Eingabemaske *Benutzerdefinierter Betreff* geöffnet, in die der Text für einen benutzerdefinierten Betreff eingegeben werden kann.

#### <span id="page-2-3"></span>**Textbaustein**

Aus der Auswahliste wird ein Standardtext gewählt.

#### <span id="page-2-4"></span>Grußformel

Der am häufigsten als Grußformel verwendete Standardtext wird aus der Auswahlliste gewählt.

## <span id="page-2-5"></span>Editierschaltfläche

Ermöglicht den Aufruf der Programmfunktion *[Auswahlliste bearbeiten](https://onlinehilfen.ra-micro.de/index.php/Auswahlliste_bearbeiten)*.

#### <span id="page-2-6"></span>Per E-Brief versenden

Diese Option wird gewählt, wenn das *Übersendungsanschreiben* über den E-Brief gesendet werden soll. Damit entfällt eine Übergabe an *Outlook*. Der [E-Brief](https://onlinehilfen.ra-micro.de/index.php/E-Brief) öffnet sich automatisch zur weiteren Bearbeitung. Das entsprechende *Übersendungsanschreiben* ist dem *E-Brief* als PDF-Dokument beigefügt.

#### <span id="page-2-7"></span>Per E-Mail versenden

Die Auswertung kann auch per E‑Mail - als Alternative zum *E-Brief* - versendet werden.

## <span id="page-2-8"></span>Funktionen in der Abschlussleiste

## <span id="page-2-9"></span>Briefdatei

同

In denjenigen Modulen, in denen eine solche Datei erstellt werden kann, erfolgt die Übergabe des Dokumentes in die *[Briefdateiverwaltung](https://onlinehilfen.ra-micro.de/index.php/Briefdateien)* über eine gesonderte Option bzw. mit *Microsoft Word* als

bevorzugter Textverarbeitung über die Schaltfläche **1998**. Da die *Briefdateiverwaltung* keinen

endgültigen Speicher darstellt, sollte sie optimalerweise am Ende des Arbeitstages geleert sein. RA-MICRO "kennt" hierfür einen Automatismus: Wird eine Briefdatei in *MS Word* bzw. in der *KTV* (*Kanzlei-Textverarbeitung*) geladen, über *RA-MICRO Drucken* bzw. *Datei, Drucken* gedruckt und zusätzlich als *Druckdatei* gespeichert, wird sie automatisch in die *Druckdateiverwaltung* verschoben.

## <span id="page-3-0"></span>OK und Drucken und Schließen

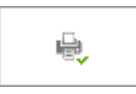

Der Druck erfolgt nur, wenn in *Einstellungen Zwangsvollstreckung* (Karteikarte *Anträge*, Rubrik *[Anträge](https://onlinehilfen.ra-micro.de/index.php/Zwangsvollstreckung_(Einstellungen)_-_Antr%C3%A4ge)  [allgemein](https://onlinehilfen.ra-micro.de/index.php/Zwangsvollstreckung_(Einstellungen)_-_Antr%C3%A4ge)*), die Einstellung *Übersendungsanschreiben an Mandanten drucken* gewählt wurde. Auf der Karteikarte *[Drucker](https://onlinehilfen.ra-micro.de/index.php/Zwangsvollstreckung_(Einstellungen)_-_Drucker)*, Rubrik *Foko / Maßnahmen* kann unter Anzahl *Übersendungsanschreiben* die Zahl der Ausdrucke festgelegt werden.

## <span id="page-3-1"></span>Abbruch und Schließen

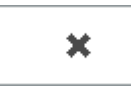

Der Vorgang wird ohne zu Speichern beendet.